## **CELESTRON**

## StarSense Explorerシリーズで彗星を見よう!

2024年は、明るくなるかもしれない彗星が2つやってきます。明るくなるよう祈りながら StarSense Explorerシリーズで彗星を導入する方法を学んでみましょう。

春にやってくるポンス-ブルックス彗星(12P/Pons-Brooks)と秋にやってくる 紫金山-アト ラス彗星 (C/2023 A3 Tsuchinshan-ATLAS)の2つの彗星が見やすくなるかもしれません。彗 星が一番太陽に近づくにつれて明るくなり、近日点を通過した後、彗星の核が崩壊していなけ れば更に明るくなる可能性があります。詳しくはビクセンの彗星特集ページをご覧ください。

まず、お持ちのスマートフォンにあわせて、StarSense Explorer アプ リをダウンロードします。彗星特集ページやこのマニュアルの最後に QRコードがありますので、スマートフォンのカメラで読み込んでダウ ンロードします。アプリケーションをインストールし、StarSense Explorerアプリを立上げると、解除コードを入力するように求められ ます。StarSense Explorer望遠鏡に付属の英語版取扱説明書の袋の中 にオレンジ 色のハガキサイズのカードが入っています。カードに記入 されているCODE# 以下の**8桁の英数字**を入力します。

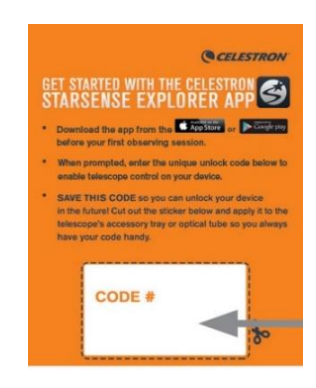

**StarSense Explorerアプリは月明りや街灯の明かりが近くにある と、星を認識しづらくなっ てしまいます。月の出ていない夜や街灯から離れた場所に望遠鏡を設置しましょう。また家が 密集して いたり、木々が生い茂っている場合など、カメラ画面に星以外の 物が写りこむと認 識率が下がる場合があります。**

❶StarSense Exploreアプリを起動させると、画面下の4つ のアイコンの右側から2個目のアイ コン < が点滅しています。これ をタップすると「スマートフォンと望遠鏡の同期はできま したか ?」と問われるので「同期作業は完了していません」をタップします。

■スターセンスドックにスマートフォンを置く

望遠鏡とスマートフォンを同期させるガイダンスが開始します。 最初に画面中央の▶をタップ します。動画が始まりますので最後 まで確認してください。

動画が終了しましたら、ドックのカバーを外し、ミラーが見える ようにします。次に、ドック 右横のストッパーを右に引っ張り、スマートフォン をドックに滑り込ませてストッパーを元に 戻します。

スマートフォンが固定されているのを確認してください。 確認しましたら、次へ<mark>| 次へ|</mark>をタッ プします。

●鏡の上のスマートフォンのカメラを中心に設置

画面中央の▶をタップして動画を確認します。確認しましたら、次へ┃次へ┃をタップします。 スマートフォンの画面にカメラの画像が表示されます。カメラの画像がきれいに見えるように 調整します。設定の中で一 番重要な部分ですので慎重に行なってください。スマートフォン

の画面にカメラ画像が 映りますが画像の暗い縁取りも映る場合があります。 これはケラレと呼ばれ、このケラレ部分が上下・左右均等になる ようにドックの上下・左右 ノブを調整します。**ケラレの調整がうまくできていない場合は、Starsense Explorerアプリが 星を認証できない原因となります。**

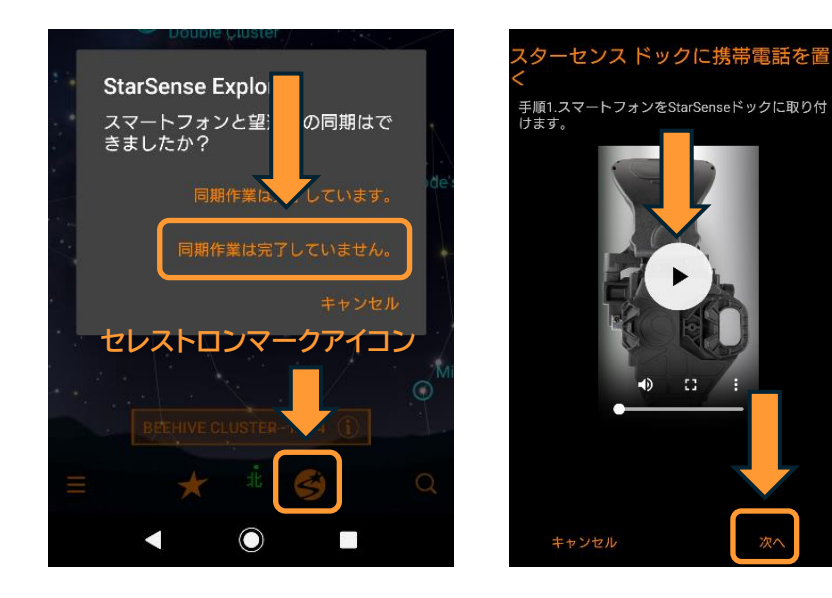

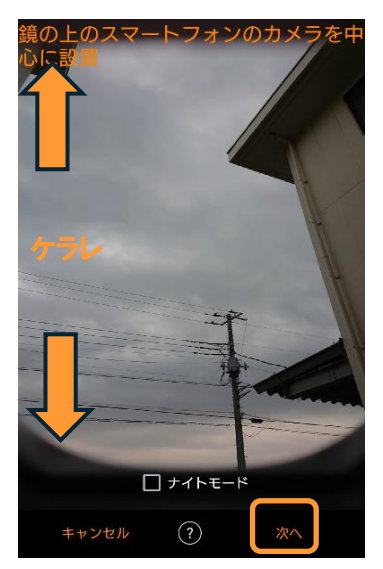

カメラ画像がきれいに 見えるように調整

4アライメントオブジェクトを選択

画面中央の▶をタップして動画を確認します。確認しましたら、 次へ┃をタップします。 目標物は1~2km先の電柱の頭やビルの避雷針がお勧めです。夜間に設定する場合は遠くの街 灯などを使うと合わせやすくなります。

❺接眼レンズの中心の天体

表示内容を確認します。次に、スターポインターファインダーの電源スイッチを右に回し赤い LEDライトを点灯させます。目標物とスターポインターファインダーのLEDが重なる様に望遠 鏡を調整します。接眼レンズを覗いて、目標物が視野の中心にくるように望遠鏡を微調整しま す。接眼レンズの視野中心に目標物を導入する場合は低倍率の方が簡単ですが、導入精度を良 くするためにも高倍率の接眼レンズに交換し、さらに中央に導入します。

目標物が視野の中心にきましたら、スターポインターファインダーの電源をOFFにして、次へ ┃次へ ┃をタップします。

❻カメラ映像を望遠鏡映像に合わせる

画面中央の▶をタップして動画を確認します。確認しましたら、 次へ ☆へ をタップします。 スマートフォンに十字線入りの画像が表示されると、二本指で画像をピンチアウト(拡大)す ることができます。導入精度を上げるには画像を最大まで拡大させ、十字線の中央に目標物を ドラッ グさせます。

接眼レンズの視野中心の目標物とスマートフォンのカメラ画面の目標物が十字線の中心に重な る様に調整できると、導入精度が上がり、初期設定後の目標天体の導入が簡単になりますので 6と6 は慎重に行なってください。

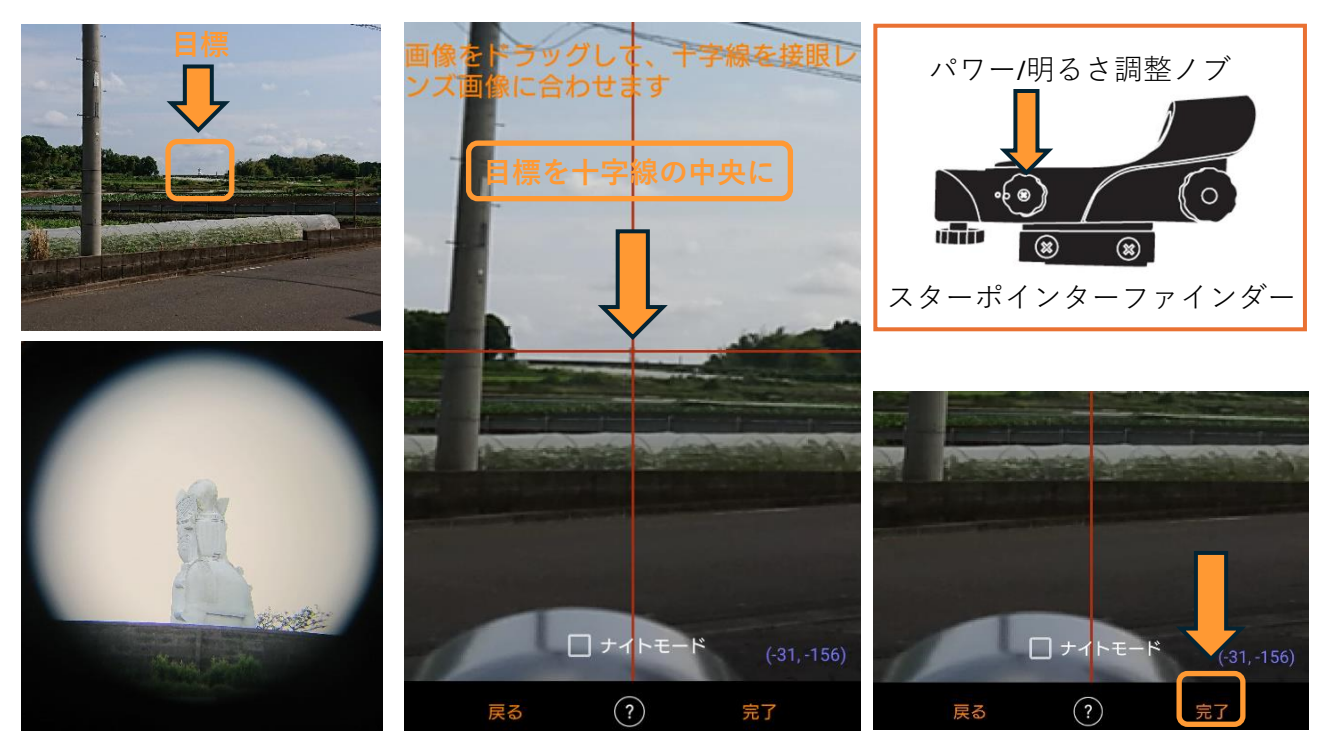

目標を視野中心に 画面を拡大させます

❼望遠鏡の視野中心の目標物とスマートフォン画面の十字線の目 標物が一致しましたら、完了 <mark>完了</mark> をタップします。

❽これで望遠鏡とスマートフォンの同期が完了しました。次は星を 認証させる必要があります。肉 眼で星の見える方向に望遠鏡を向 けます。しばらくそのまま望遠鏡を動かさないようにします。画面 中央の赤いターゲットマーカーが黄色 に変わったら星空認証 完了です。

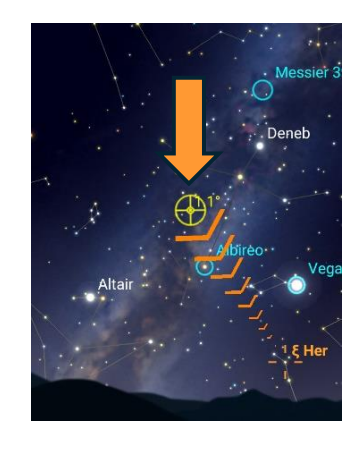

次に、StarSense Explorerシリーズで彗星を見る方法です。始めに StarSense Explorerシリー ズの専用アプリStarSense Explorerアプリで、望遠鏡との同期作業 を終了させます。彗星が見 やすくなっている場合は、画面下の星マーク ■ をタップすると今夜の一覧に表示されます。 (StarSense Explorerアプリはスマートフォンの時刻と連動しています。明るい昼間に使用し ても彗星は一覧に表示されません。また、高さが低い場合にも表示されないことが あります)

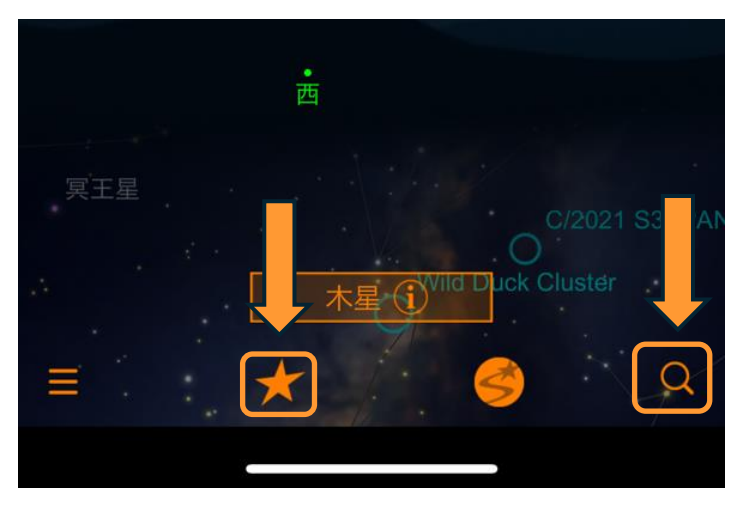

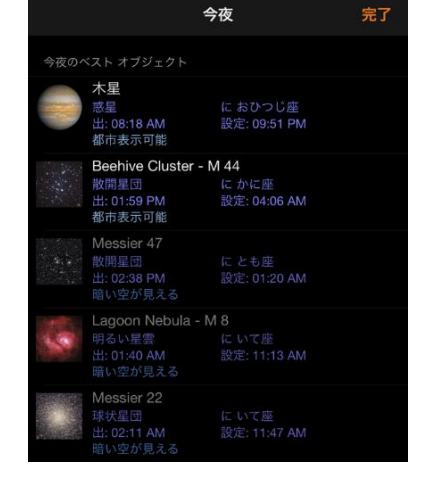

☆マークやQをタップ インキンの中に彗星が表示されない…

一覧に表示されない場合は、画面右下の虫眼鏡 をタップします。検索ボックスが開きます ので次のように入 力して検索します。

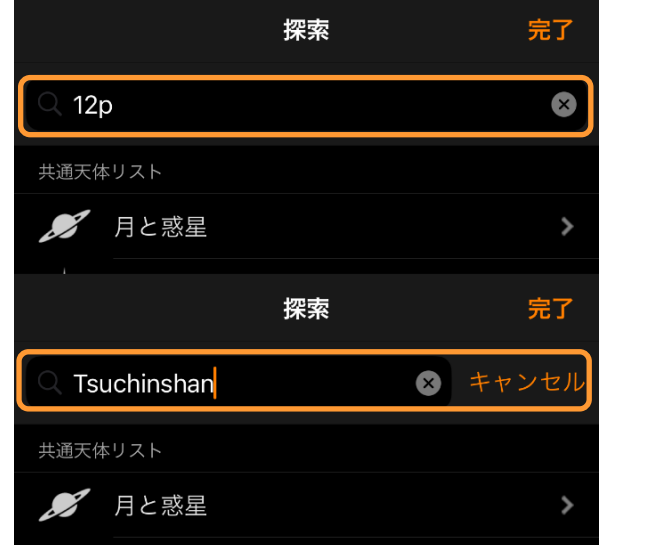

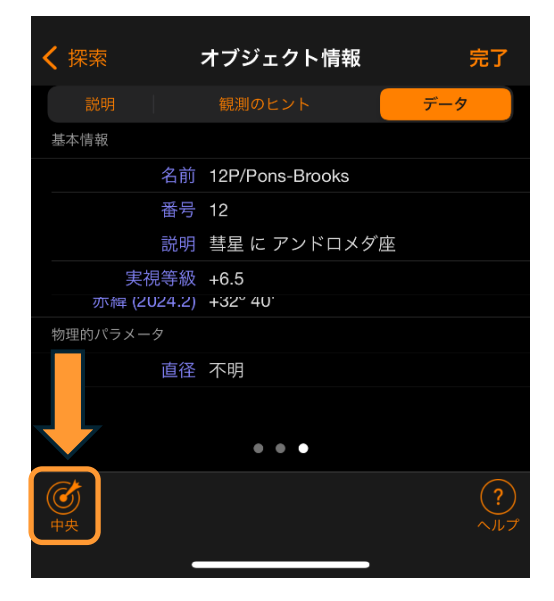

ポンス-ブルックス彗星 (12P/Pons-Brooks) の場合は彗星情報が直接表示されます。画面下 部の中央<sup>6</sup>をタップします。彗星が表示され、StarSense Explorerアプリが認識すると矢印 を表示して導入支援を開始します。矢印の方向に鏡筒をゆっくり向けましょう。

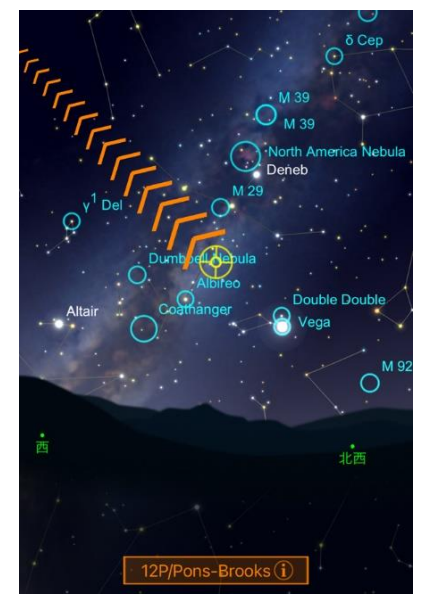

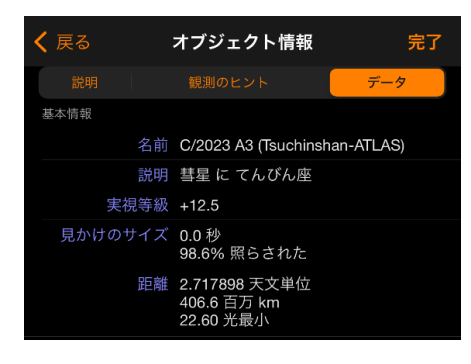

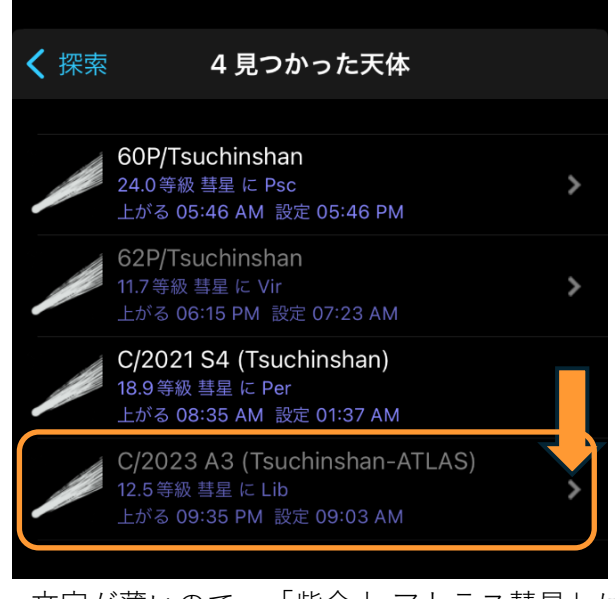

矢印の方向に鏡筒を向けます 文字が薄いので、「紫金山-アトラス彗星」は 地平線下と分かります。

> Tsuchinshanで検索できた彗星は4つです。紫金山-アトラ ス彗星 (C/2023 A3 Tsuchinshan-ATLAS)は一番下に表 示されました。まだ等級が暗く、見ることが できません。 秋まで待ちましょう。画面の「>」をタップすると、情報 が表示されます。

> 彗星は淡い天体です。倍率を上げ過ぎるとよく見えなくな りますので、低倍率の接眼レンズ (25mmなど) をご使用 ください。

また、双眼鏡をお持ちの場合は、双眼鏡でも彗星を観察してください。彗星の尾が見やすくな ることがあります。

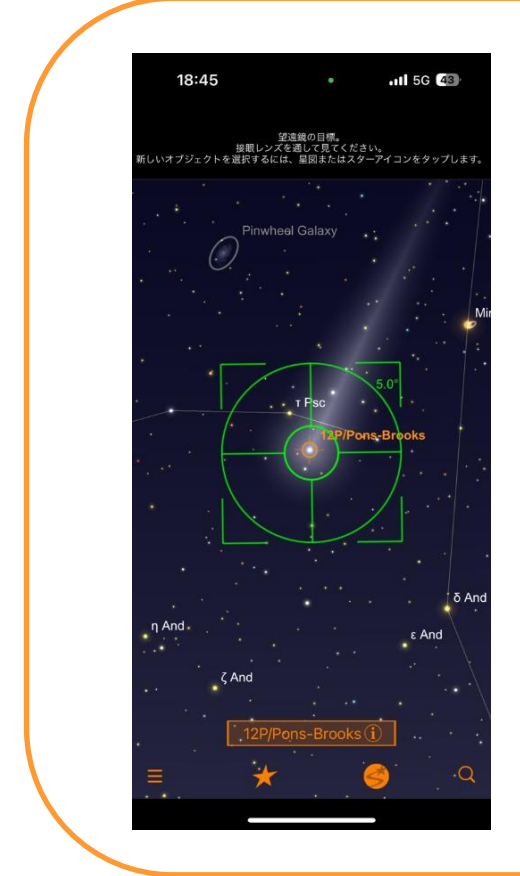

StarSense Explorer LT80AZとStarSense Explorer アプリを使用して、埼玉県で実際にポンス-ブルック ス彗星を導入することができました。25mm接眼レン ズの中央に薄っすらとした彗星の核を確認できまし た。

日時:2024年3月18日 18時45分 場所:東所沢ビクセン本社屋上 使用スマートフォン:iPhone15 同期目標:スカイツリーの照明を使用

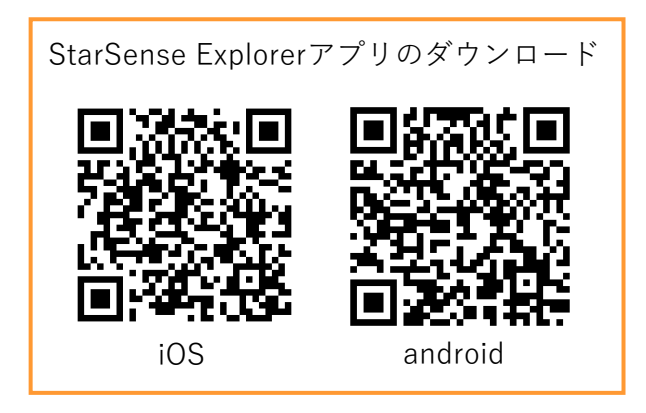

※StarSense Explorerアプリのご使用には、望遠鏡付属の解除コードが必要です。